# **黑龙江省政府采购 电子卖场供应商商品 上架操作介绍**

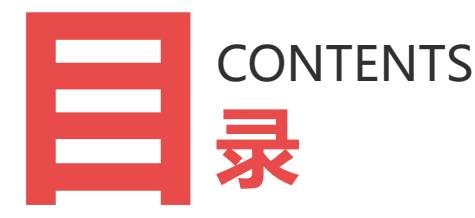

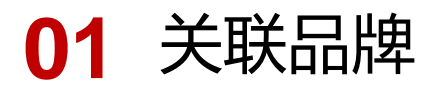

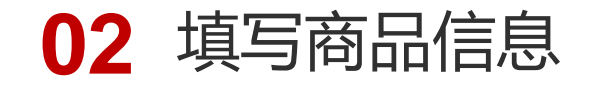

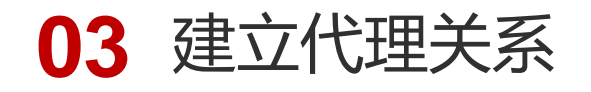

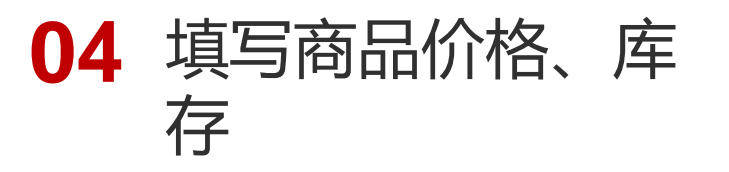

#### **商品上架流程(简版)**

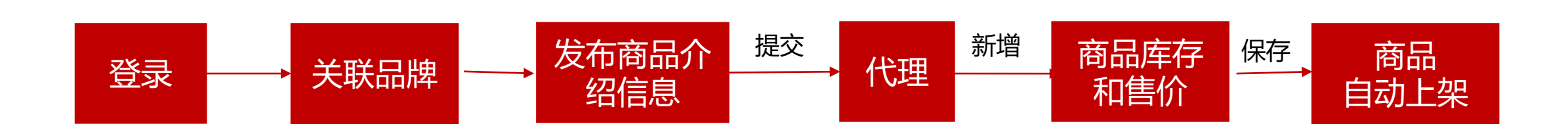

#### **商品上架流程**

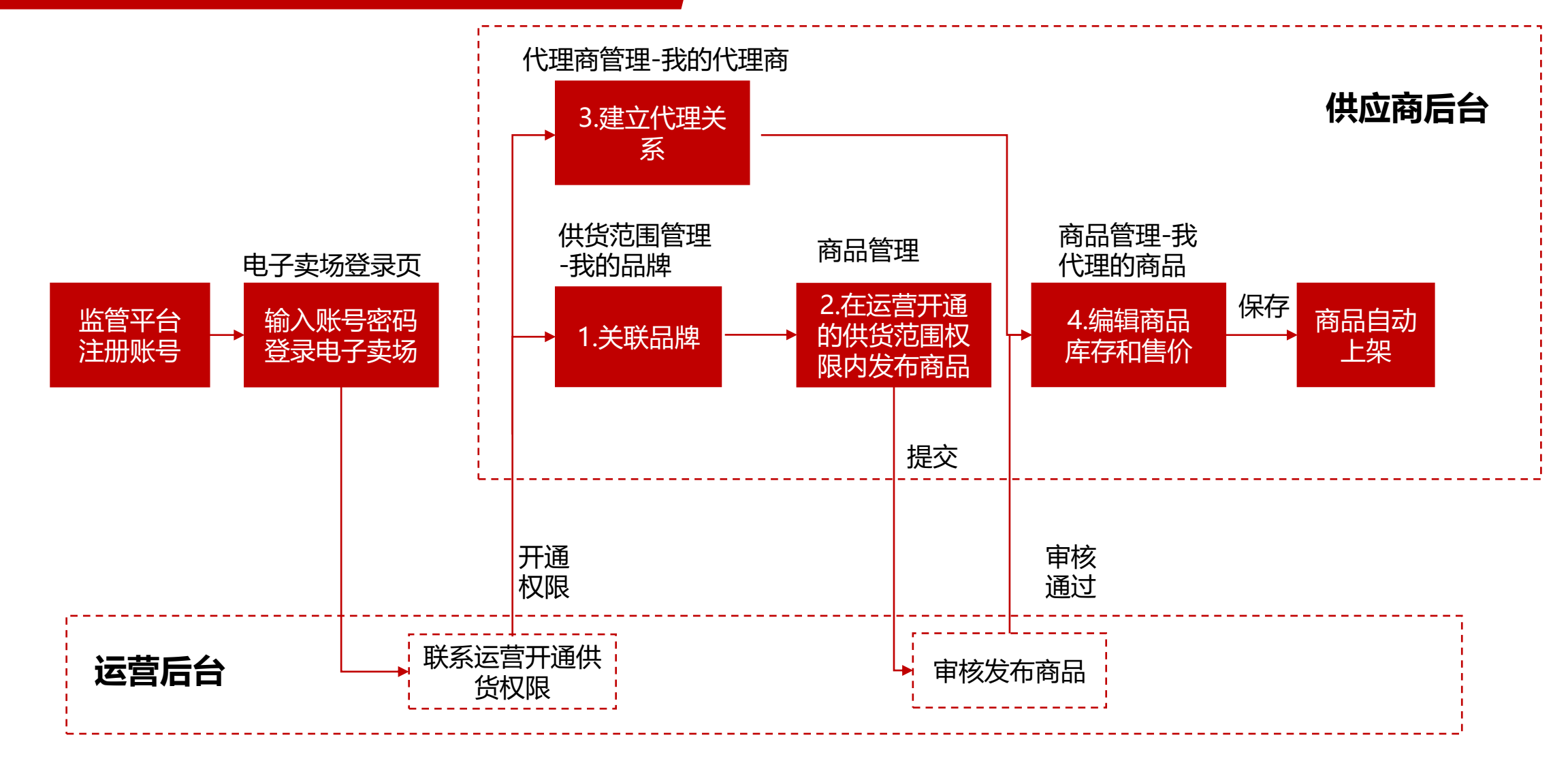

**品牌**

 $\bullet$ 

## **供货范围管理—我的品牌—关联品牌**

#### 可以选择关联品牌库中的品牌。

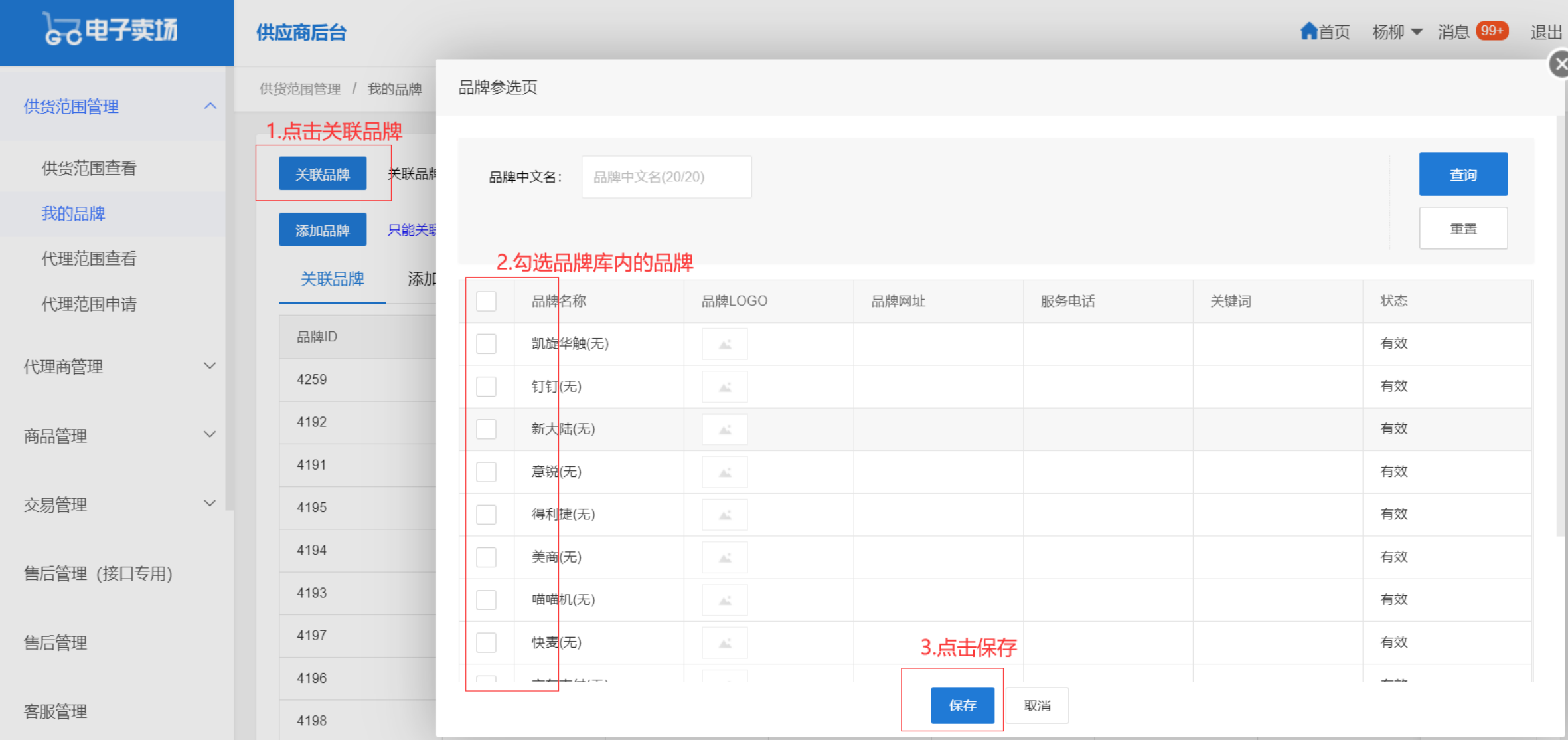

#### **供货范围管理—我的品牌—添加品牌**

如果没有想要的 品牌,也可以添 加新品牌,经运 营审核才通过后, 再操作关联品牌。

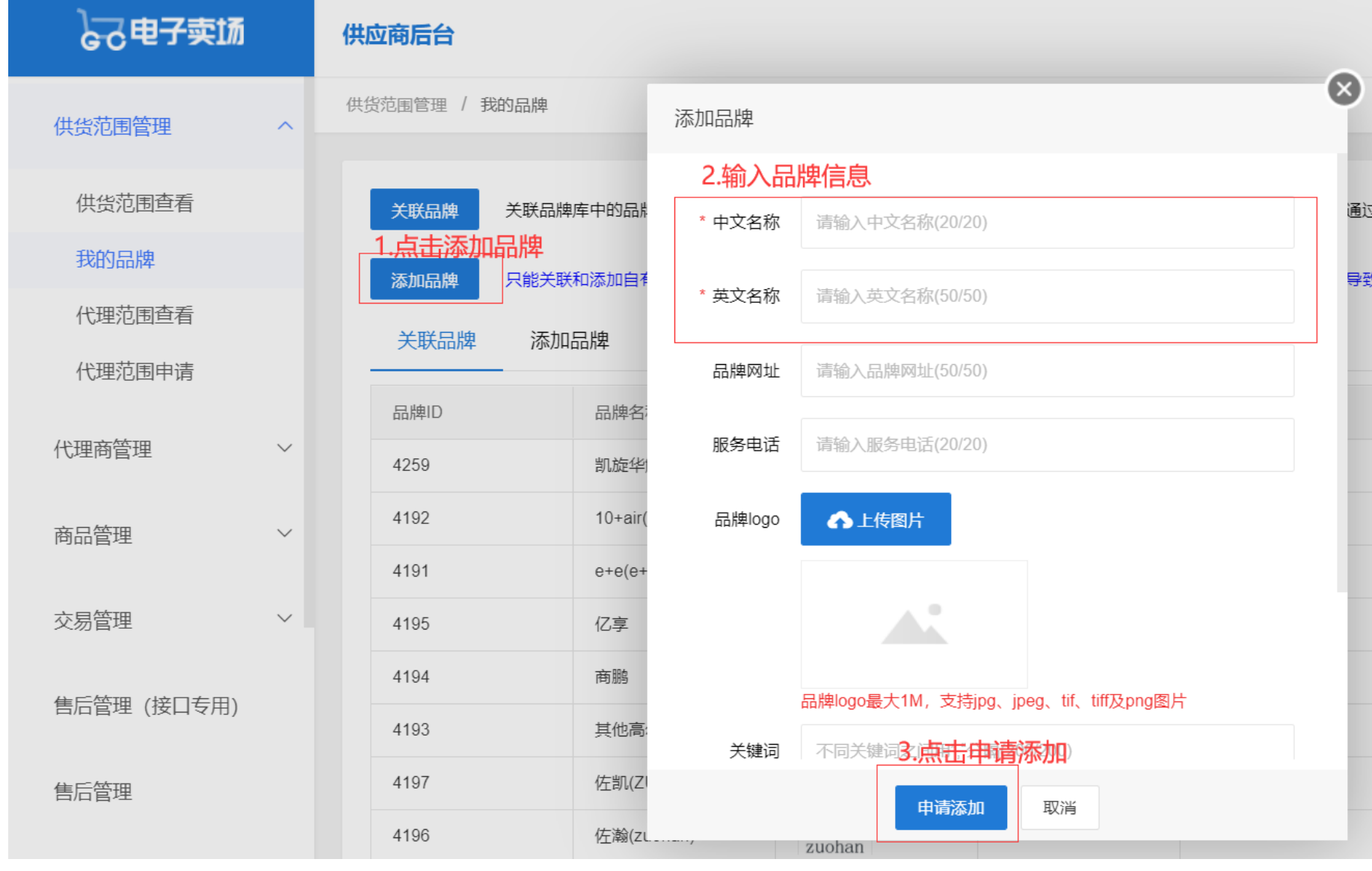

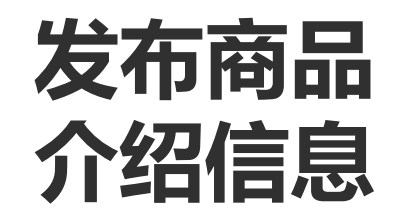

 $\bullet$ 

#### **商品管理—菜单介绍**

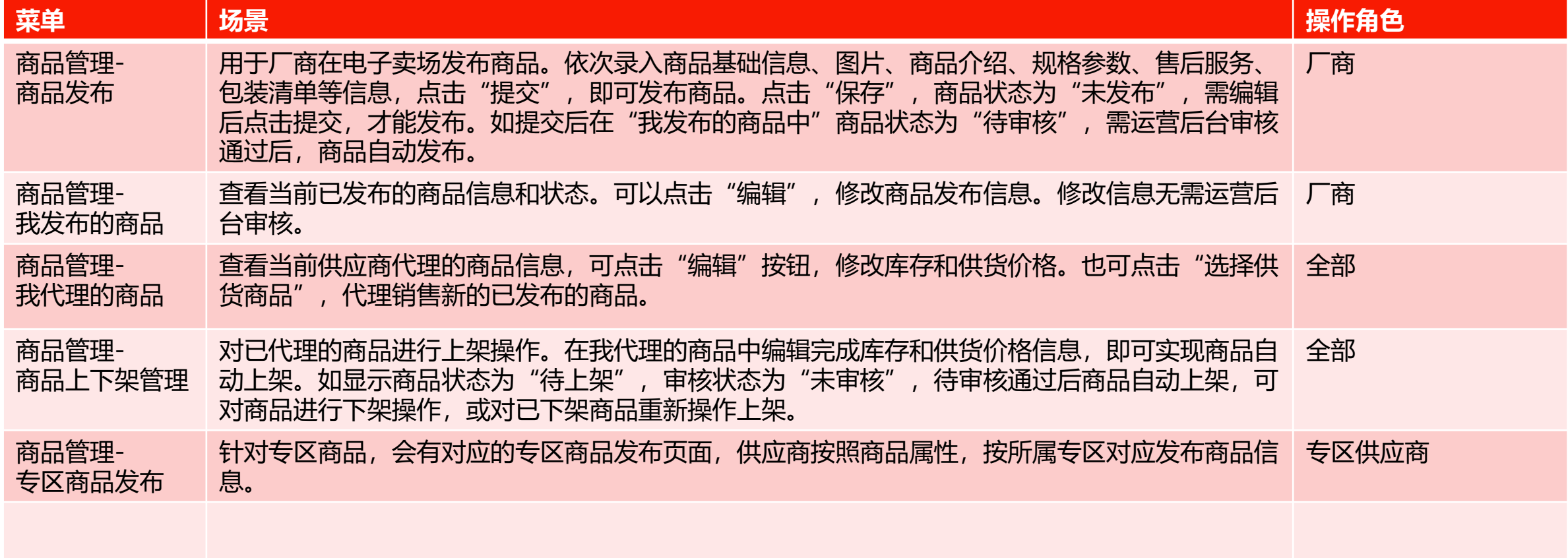

优质地产供应商, 选择"商品管理——优质地产商品发布"菜单 防疫物资供货商,选择"商品管理——防疫专区商品发布"菜单

#### **商品管理——商品发布**

#### 依次**填写**商品基础信息、上传商品图片、填写商品介绍、规格参数、售后服务和包装清单信息,红色型 号字段为必填项,填写完成后点击**提交**,即可发布商品,等待审核,审核通过后可操作下一步。

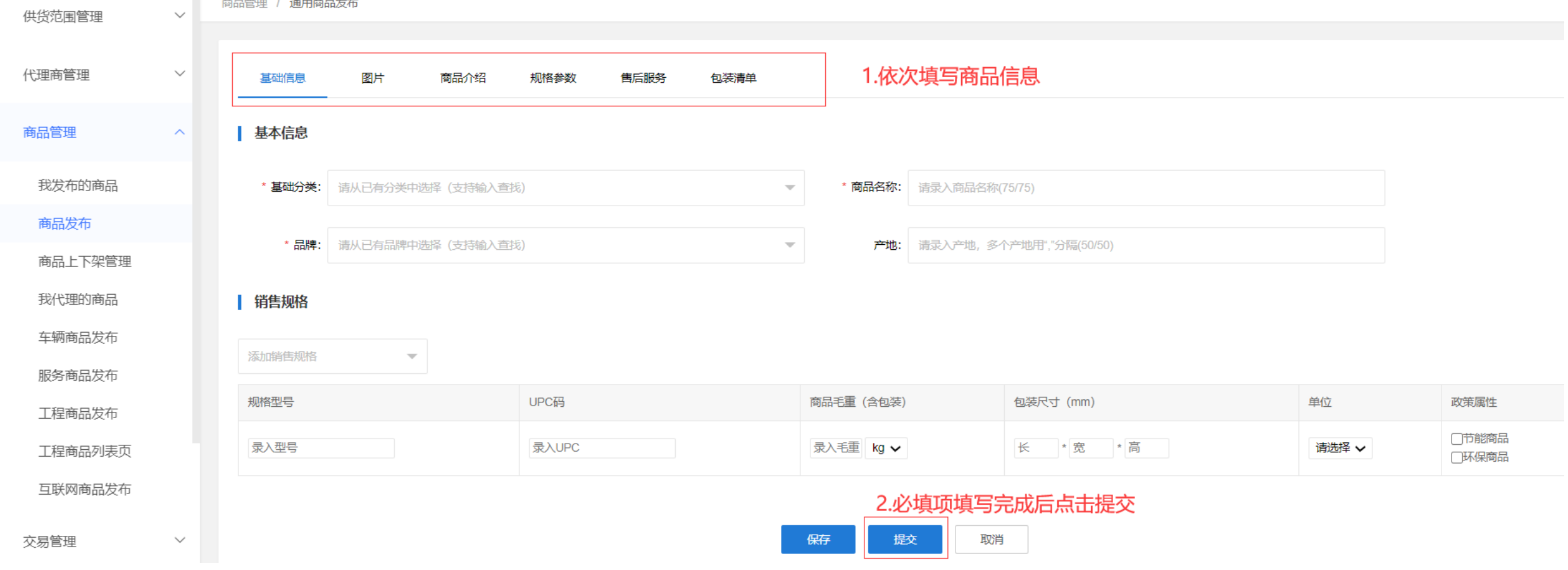

# **建立代理关系**

#### **代理商管理—我的代理商**

### 点击**新增代理商**,**选择代理商**,**勾选**代理信息,点击**保存**。

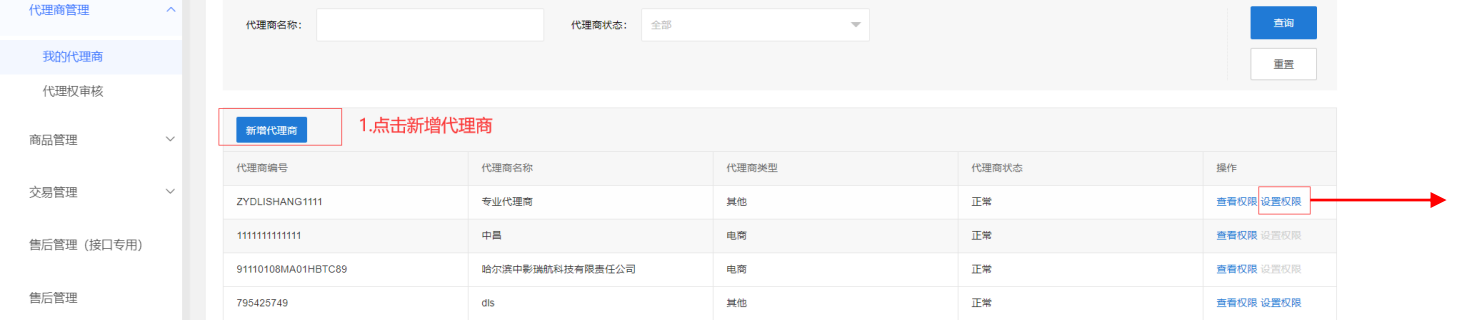

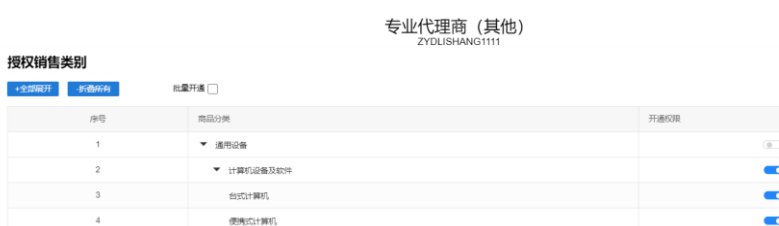

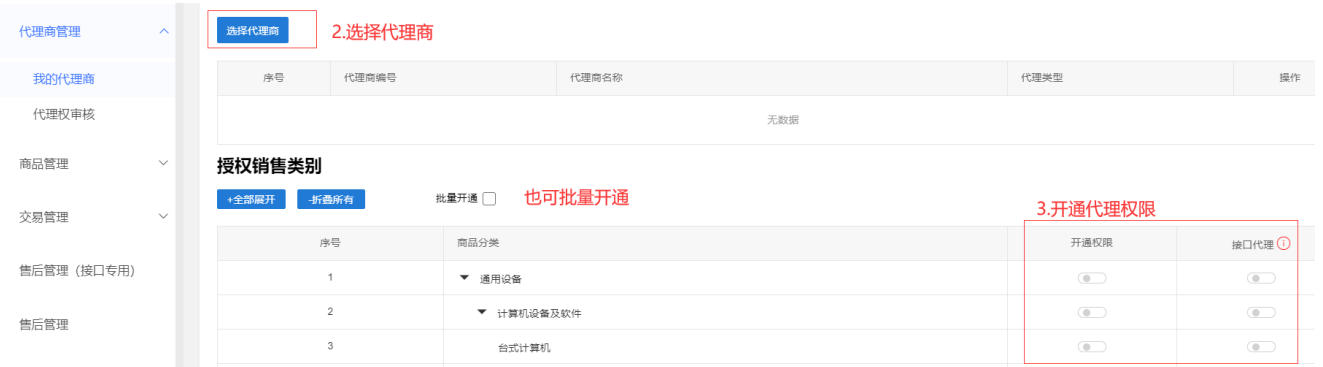

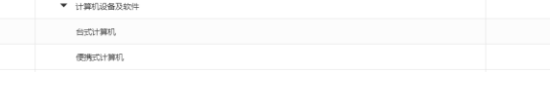

授权销售地区 全国

**Church Chrome Content Congression Chrome Chrome Chrome Chrome Chrome Chrome Chrome Chrome Chrome** 7山东省 乙寧南省 乙湖北省 乙湖南省 乙广东省 乙广西壮族郡治区 乙海南省 乙重庆市 乙四川省 乙美洲省 乙云南省 乙丙酸酯治区 乙炔西省 ✔ 甘肃省 <mark>✔ 青海省 ▼</mark> 宁夏国族自治区 ▼ 新疆堆吾尔自治区 ▼ 香港 ■ ■ <mark>▽ 台湾 ■ ■</mark> 約鱼岛

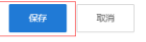

#### 授权销售地区 4.勾选销售地区 ←全量→

│ □は京市 □天津市 □河北省 □山西省 □内蒙古自治区 □辽宁省 □吉林省 □惠龙江省 □上海市 □近方省 □浙江省 □浙延省 □江西省 □山东省 □河南省 ○湖北省 □湖南省 □广东省 □广西壮族自治区 □海南省 □重庆市 □四川省 □景州省 □云南省 □西藏自治区 □陕西省 □吉肃省 □青海省 □宁夏回族自治区 □新疆维吾尔自治区 □香港 □澳门 □台湾 □钓鱼鸟

#### 5.点击保存 取消 保存

**编辑商品 库存和售价**

 $\bullet$ 

## **商品管理——我代理的商品**

#### 点击右侧的蓝色"选择供货商品"按钮

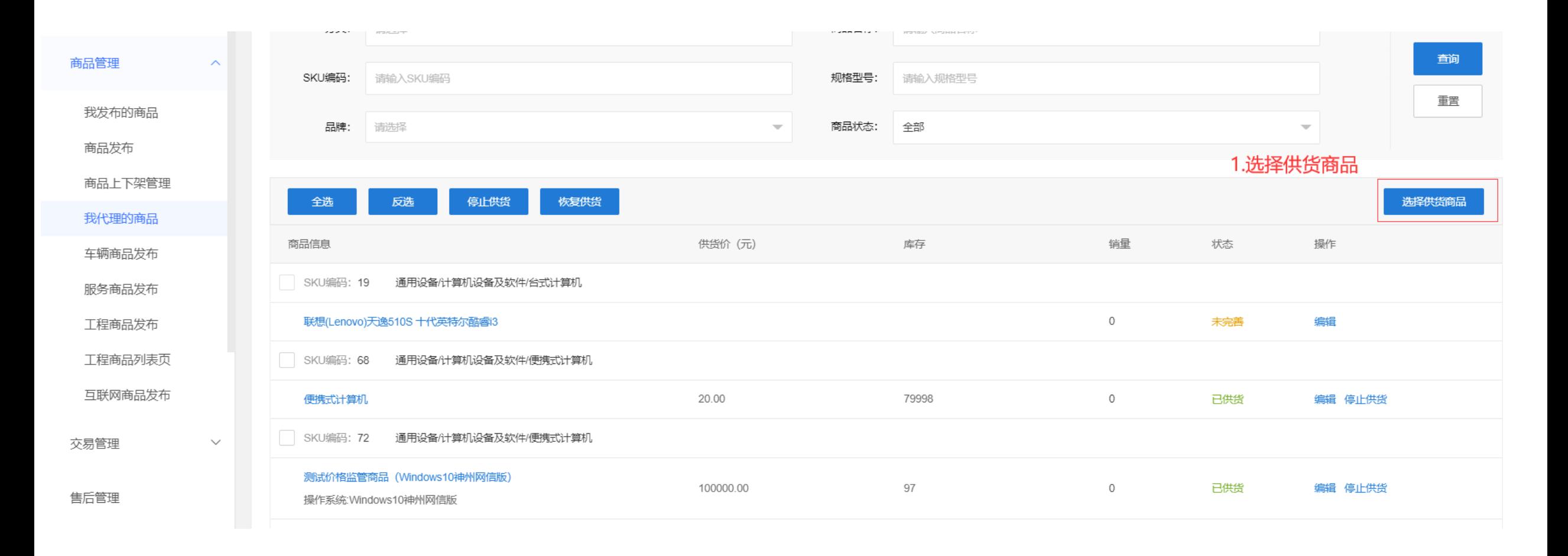

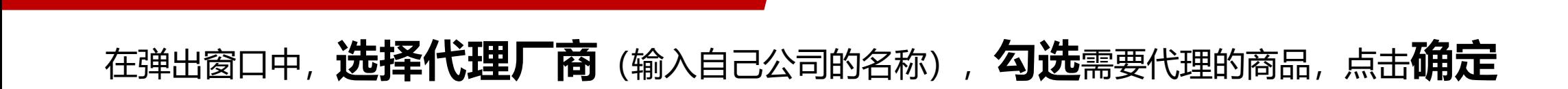

**商品管理——我代理的商品**

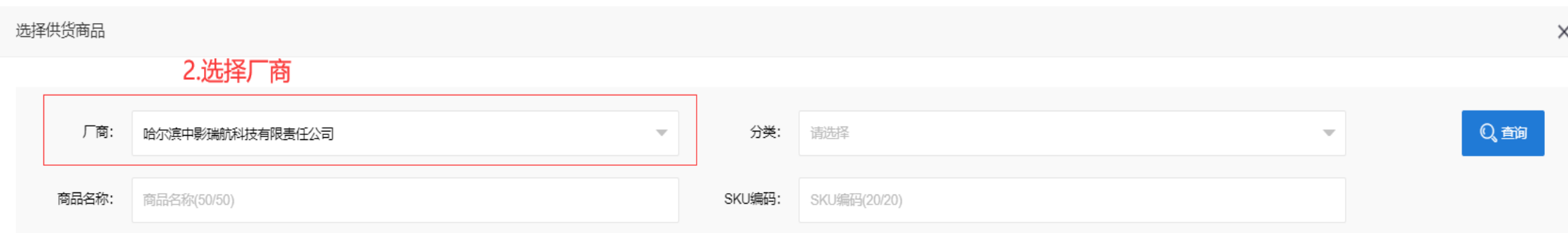

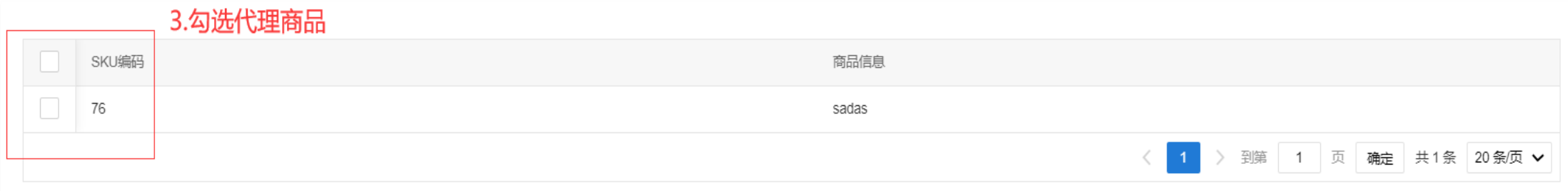

#### 弹窗自动关闭后,在商品列表中对新代理的商品点击**编辑**

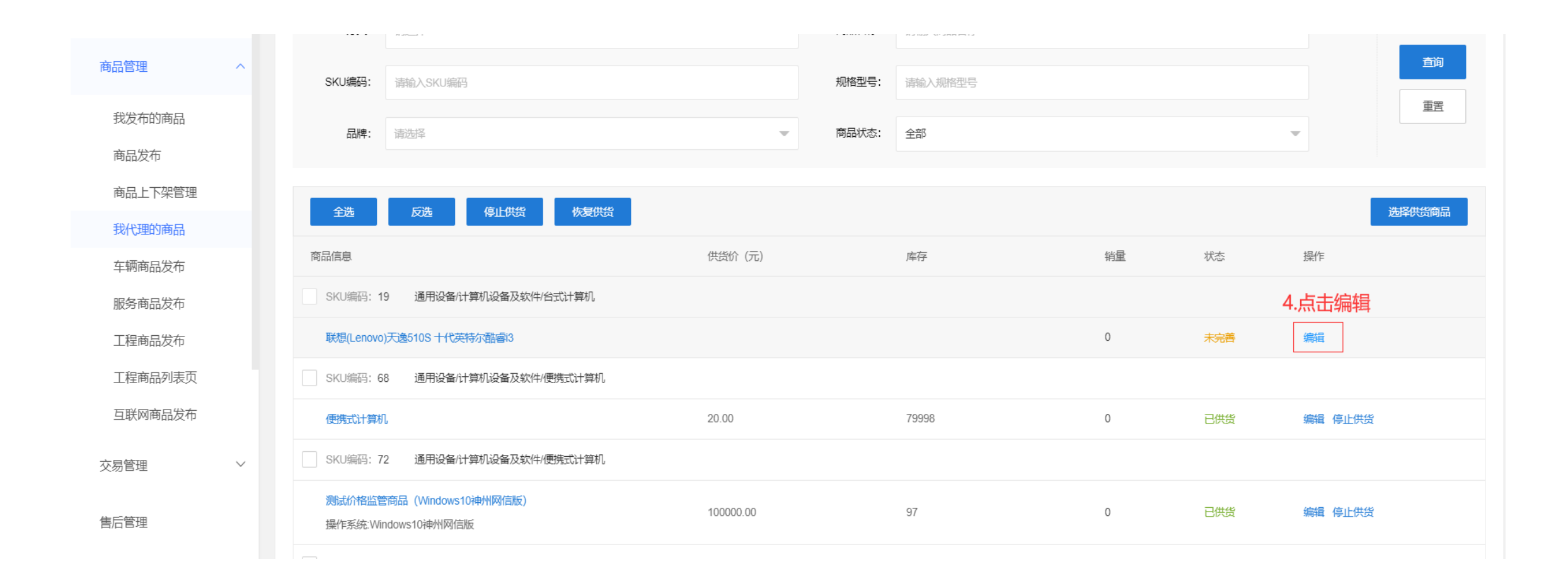

#### **商品管理——我代理的商品**

### 填写供货价和库存数量,点击保存,即可自动上架

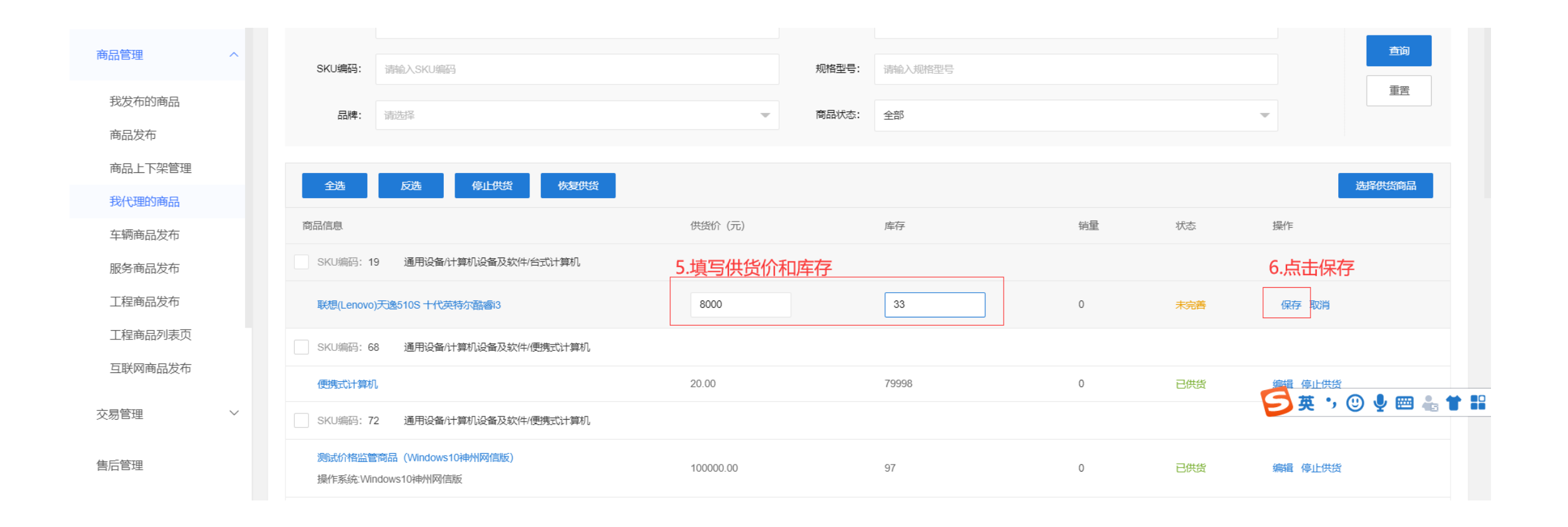

# **THANKS**